# PowerSchool PowerUPs Enrollment: Add Ons

Stuart Aron

Education Impact Consultant II

**Caitie Moss** 

Education Impact Consultant I

Patrick Woodford

Education Impact Consultant I

**Mohammed Arshad** 

Technical Support Engineer II

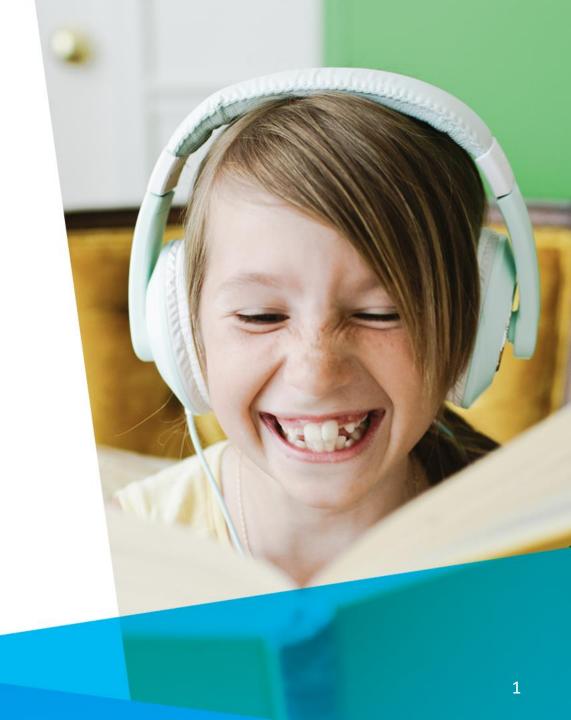

### Agenda

- 1 Add On Options
- 2 Q&A
- 3 Resources

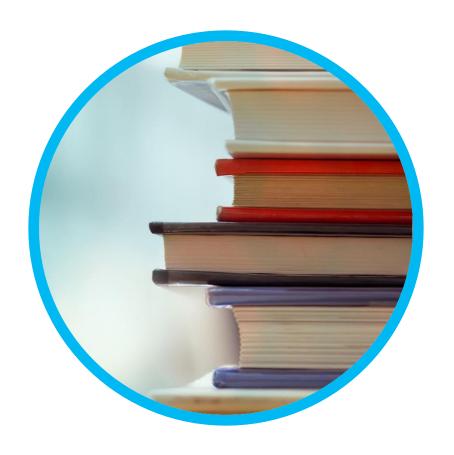

#### **Enrollment: Add Ons**

- 1 Date of Birth Verification
- 2 School Locator\*

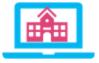

3 Localization\*

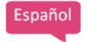

4 Year-Round Update (YRU) 🔾

\* Indicates an associated cost

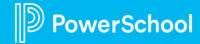

### **Enrollment: Add Ons(Continued)**

5 Appointment Management

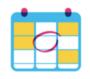

6 Address Auto-Complete

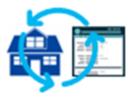

7 Address Verification

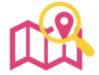

8 Payment Integration with Vanco\*

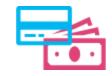

\* Indicates an associated cost

### **Enrollment: Add Ons(Continued)**

- 9 Scheduled Jobs
- 10 Parent Account Email Verification
- 11 Parent Account Email Communication

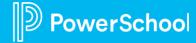

### Date of Birth Authentication 1 2 3 4

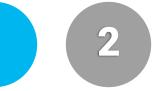

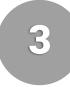

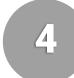

|                                                                         | Dashboard Help English                               |
|-------------------------------------------------------------------------|------------------------------------------------------|
| Snapcode Authentication                                                 |                                                      |
| In order to better protect your privacy, we ask that you provide some a | additional information to authenticate the snapcode. |
| Date of Birth for Melanie                                               |                                                      |
| The date of birth must be in MM/DD/YYYY format.                         |                                                      |
|                                                                         |                                                      |
|                                                                         |                                                      |
| Continue                                                                |                                                      |

### School Locator\*

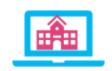

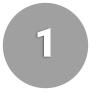

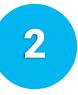

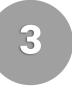

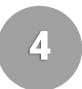

- Identify a student's zoned or neighborhood school
- Verify addresses against USPS guidelines
- Provide the zone school to the parent based on the address and grade
- Display a Google map within the form that shows home and zoned school(s)
- Parents make a selection when there is more than one zoned school
- Requires 60-90 days to implement

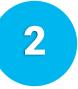

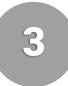

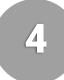

Family enters enrolling grade and address.

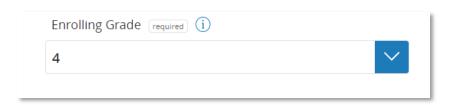

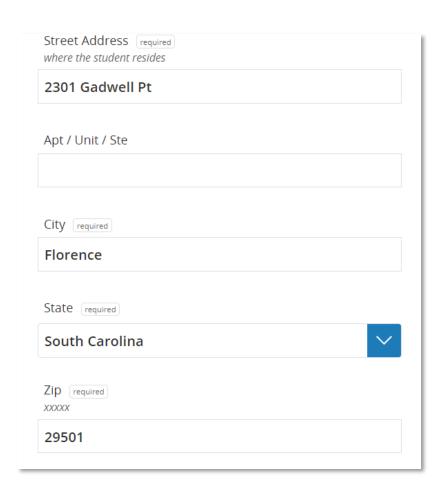

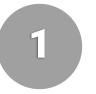

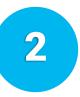

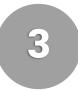

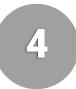

Select **Find Zoned School** to verify address. Possible results:

- Verified, In District
   Map is displayed showing student's home and zoned school.
- Out of District/Not Verified
   School Field populated with
   "No Zoned School Identified"

After clicking the address verification link below, hover your cursor over the map pin to get more information about your child's address boundary zone. Your child's campus is designated according to the residential address entered. Please contact your school if you have any questions regarding school and district boundaries. Recommended browsers include Internet Explorer version 11 or higher, Google Chrome, or Firefox. You must verify your address using the School Locator in order to continue ind Zoned School Delmae Heights Elementary School School Results Delmae Heights Elementary School 1211 S. Cashua Dr. Florence SC 29501 Grades: K to 4

### Localization\* Español

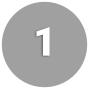

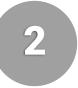

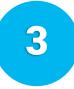

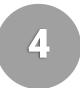

#### Content throughout the form is translated

- Each language option either has a separate URL or families may select their preferred languages from a list on any page in the form, at any point in the process
- District team is responsible for providing translations
- Translations are layered into form after form is finalized
- Available languages: Spanish, French, Chinese (simplified), Vietnamese, Russian, Haitian (Creole), Korean, Ukrainian, Tagalog, and Portuguese

### Localization\* (Continued)

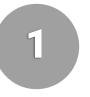

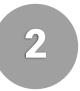

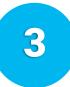

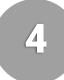

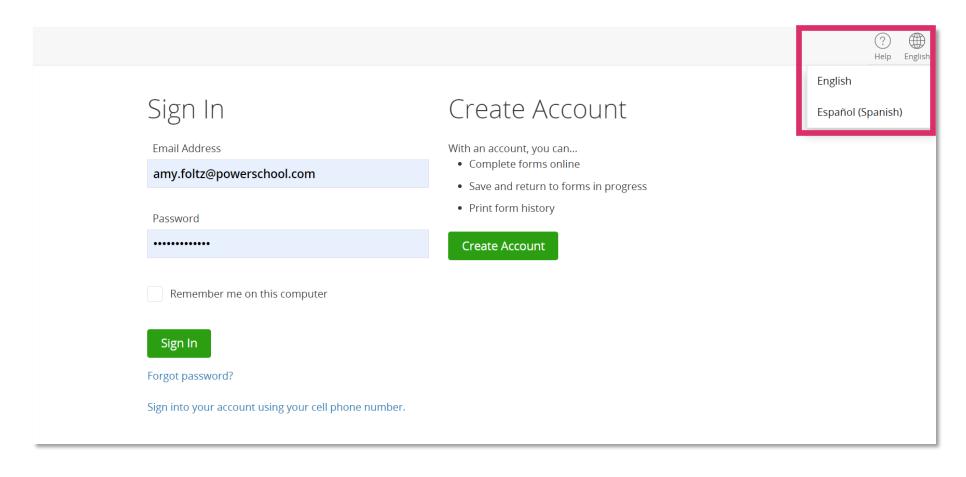

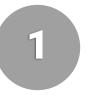

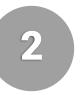

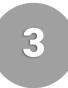

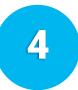

Allows families to update certain information after annual registration.

- Parents sign into the PowerSchool SIS Parent Portal to view their students' demographic data
- Administrators review, approve, and deliver updates to PowerSchool SIS

Technical requirements:

- Use single sign-on for PowerSchool Enrollment
- Use API data delivery to PowerSchool SIS

6

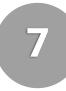

8

Offers families the ability from their family accounts to reserve time slots for events that administrators set up and manage.

- Event link provided
- Submission confirmation page, your website, or communication template

Access

#### Reserve

- Select student
- Access calendar and select time slot

 Return to family account to review details of the appointment or cancel

Review

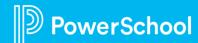

## Appointment Management (Continued)

6

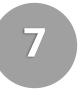

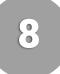

- Accessible from the main menu if extended permissions are enabled for the admin account
- Define events such as registration verification or tour
- Define resources for events such as a location or person
- Define appointment timeslots for each resource
- Define a note such as directions for families, for example
- View, export, or print all appointments
- Add a new time slot
- Select automated emails such as confirmations, reminders, or cancellation, by family or school

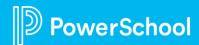

### **Address Auto-Complete**

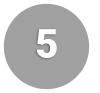

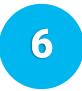

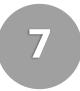

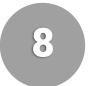

Suggests addresses for families to select when manually adding an address.

| 7700 Old Georgetown Rd Bethesda, MD |                               |          |
|-------------------------------------|-------------------------------|----------|
| 7700 Old Geo                        | orgetown Rd Brooklyn, MD      |          |
| 7700 Old Geo                        | orgetown Rd Baltimore, MD     |          |
| 7700 Old Geo                        | orgetown Rd E Bethune, SC     |          |
| 7700 Old Geo                        | orgetown Rd W Cassatt, SC     |          |
| 7700 Old Geo                        | orgetown Rd Bishopville, SC   |          |
| 7700 Old Geo                        | orgetown Rd SW Calabash, NC   |          |
| 7700 Old Geo                        | orgetown Rd Catonsville, MD   |          |
| 7700 Old Geo                        | orgetown Rd Burgettstown, PA  |          |
| 7700 Old Geo                        | orgetown Rd E Bishopville, SC |          |
| Select -                            |                               | ~        |
|                                     | orgetown Rd E Bishopville, SC | <b>~</b> |

| Current Resi       | dence Street Address required                         |
|--------------------|-------------------------------------------------------|
| 7700 Old G         | eorgetown Rd                                          |
| City required      |                                                       |
| Bethesda           |                                                       |
| State required     |                                                       |
| Maryland           | ~                                                     |
| Zip required xxxxx |                                                       |
| 20814              |                                                       |
| Is the studen      | t's mailing address different than the physical addre |
| - Select -         | <b>~</b>                                              |
| ama sandicas       | may be available through the Hambles County sch       |
| Previous           | Next                                                  |

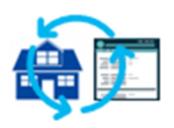

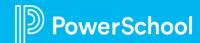

### Address Verification

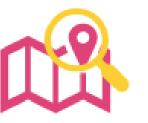

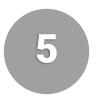

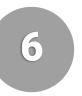

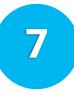

8

Validates and standardizes new addresses submitted by families

- Run automatically via third party service (Smarty Streets) as records are imported into Submission Workspace
- Valid addresses are updated to USPS standardized version of address
- System makes minor corrections as needed such as zip code or street suffix
- After verification, record is tagged with a positive "Address Verified" or negative "Address Not Verified" tag

## Address Verification (Continued)

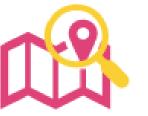

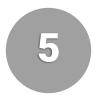

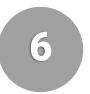

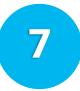

8

#### **Tips**

- Only for address verification, not boundary zones
- USPS formatting standards, but can be customized to your standards

### **Administrative Process**

- Run automatically
- Administrative profile permission which allows manual verification

### **Approval Process**

- Automated tags may be assigned to records
- Negative verification could prevent record approval or
- Positive tags for valid records may be required for approval

## Address Verification (Continued)

Addresses that failed validation will be tagged in the Submission Workspace.

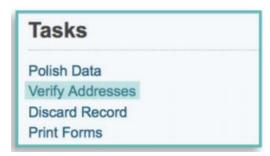

Auto-complete corrects information such as zip code and street suffix.

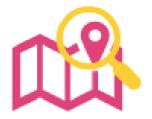

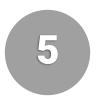

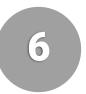

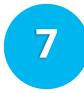

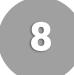

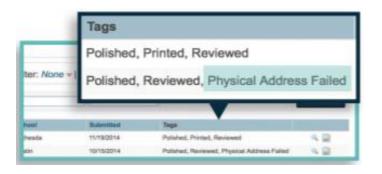

Verify Addresses task may be manually run after import.

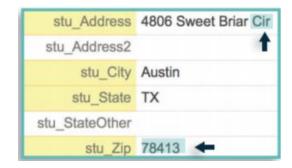

## Payment Integration with Vanco\*

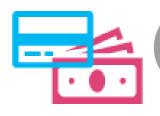

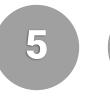

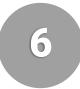

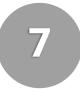

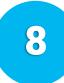

#### Fees

- Built directly into online form
- Enforce payment
- Offline option
- Deferred Fee
- Waiver code
- Optional fees such as PTA, for example

#### **Smart Logic**

 Criteria such as school or grade, for example, may be incorporated to determine who to show or charge fees

## Cost and Payment Processing

- Cost 3.49% per fee amount
- Taxes

#### **Additional Fees**

- Disputed Charge, Charge Back \$50
- Insufficient
   Funds, Bounced
   Checks, False
   Accounts \$35
   plus eCheck
- Refunds 3.49% of refund amount

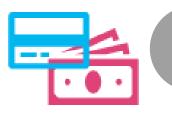

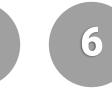

5

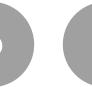

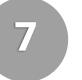

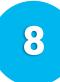

### **Payment Methods**

- Credit card
- eCheck
- Waiver
- Check or cash

#### Remittance

- ACH deposit of previous week transmitted to remittance organization
- Configurable for different accounts such as PTA or lunch, for example

#### **Security**

- Rigorous industry standard
- Securely redirect payment data
- PCI compliance certificate

### Implementation Requirements

For Each School Account Share:

- Security Key ID
- Security Keys

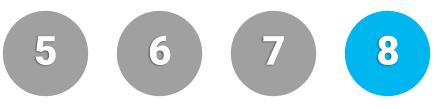

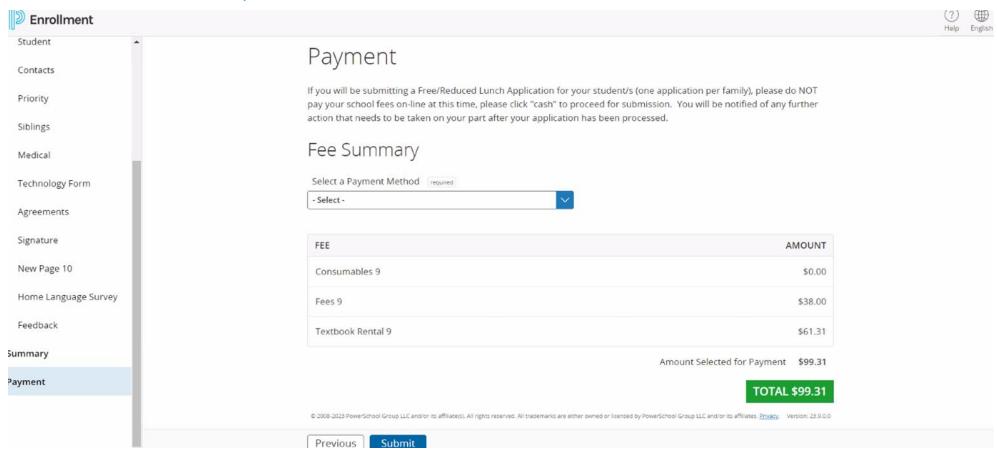

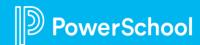

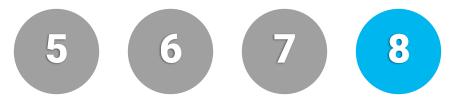

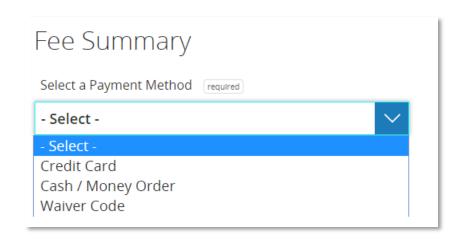

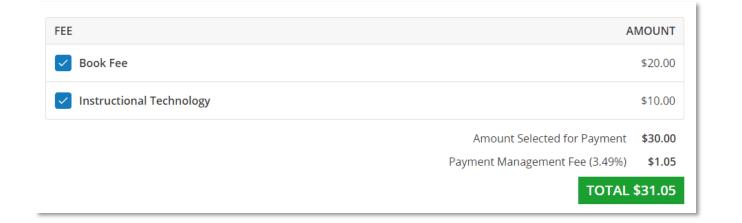

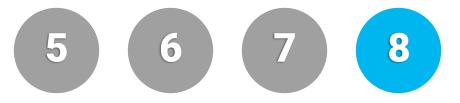

| Credit Card                                                                                                    |  |
|----------------------------------------------------------------------------------------------------|--|
| Enter your credit card details below. When you are ready, click the <b>SUBMIT</b> button to submit your payment and complete the process. To review your information, click the <b>Prev</b> button. |  |
| Accepted Cards                                                                                                    |  |
| VISA DISCOVER                                                                                                    |  |
| Card Information                                                                                                    |  |
| Card Number required  Please enter the card number without spaces or dashes.                                                                                                    |  |
| Expiration Month [required]                                                                                                    |  |
| - Select -                                                                                                    |  |
| Expiration Year required required                                                                                                    |  |
| - Select -                                                                                                    |  |
| Security Code required                                                                                                    |  |
|                                                                                                    |  |

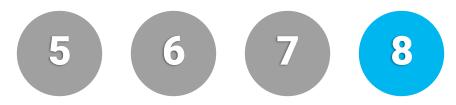

| First Name (as appears on card) required |
|------------------------------------------|
|                                          |
|                                          |
| Last Name (as appears on card) required  |
|                                          |
|                                          |
|                                          |
| Billing Street required                  |
|                                          |
|                                          |
| Apt, Suite, Unit                         |
|                                          |
|                                          |
| City required                            |
|                                          |
|                                          |
| Chate / Dravings                         |
| State / Province required                |
| - Select -                               |
|                                          |
| Zip / Postal Code required               |
|                                          |

| Country required                                         |                                                             |
|----------------------------------------------------------|-------------------------------------------------------------|
| - Select -                                               |                                                             |
| The charge will appear on your statement as PWRSCHOOL. F | or questions regarding PowerSchool, please contact support. |
|                                                          |                                                             |

## 9 10 1

#### Types of Auto Jobs

- Importing Data into the Roster Workspace
  - Automate the transfer of records from one workspace to another
  - I.E., Pre-Registration and Registration Forms
- Data Delivery from the Submission Workspace
  - Delivery by File
    - Automates transfer of records from one workspace to another
    - Great for Pre-Registration and Registration forms
  - API Delivery
    - The tool will take all the records from Pending Delivery and transfer them to a secure folder. Then it will automatically take all records in the folder and import them into the Roster Workspace of the specified form.

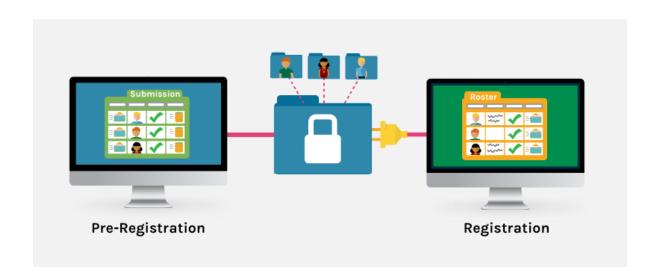

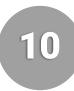

#### How it Works

- You work with your specialist to set up a secure folder where the data will be stored.
- Once this is configured, the data will automatically be pulled at a specified time and placed into this folder.
- The system pulls the files in the folder for whatever action we have specified- import or delivery.
- You review and approve the records as usual.

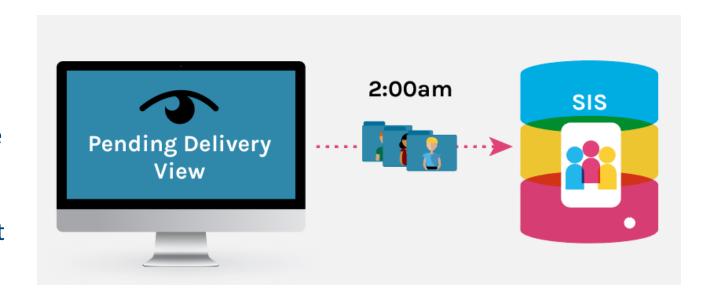

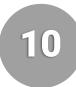

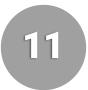

#### **Considerations:**

- What time do you want the auto job to happen? We can configure the job to occur daily at the same time- typically overnight.
- What kind of job do you want performed?
- Auto jobs are ideal for:
  - Delivering submissions back to your SIS
  - Importing data from one Enrollment form to another (ideal for populating roster workspace)
- How will you distinguish which records you want the job performed on?
  - You can choose whether you want the job to deliver all approved records or only one subset of them based on a designated tag or filter.

## Parent Account Email Verification

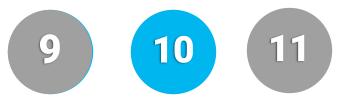

Audience- Enrollment Project Leads (Super User or Configuration roles) Workflow if enabled:

- 1. The family will create an account
- 2. An email containing a six-digit Verification Code is sent to the email address used during the account creation process. Simultaneously, the User Account is put into a *PendingEmailVerification* status.
- 3. The family will be redirected to a "Verify Email" page and prompted to enter in the Verification Code within 15 minutes. If selected, the family may also choose the "Resend" option to have a new verification code sent to them.
- 4. The family user will enter the verification code and, if successful, a confirmation page will be shown with a "Continue" button. Simultaneously, the User Account status will be updated from *PendingEmailVerification* to *Active*.
- 5. After the "Continue" button is pressed, the user will be redirected to their originally-requested page such as the "Add Student" or "Form Access" page.

This feature is optional and is enabled by PowerSchool Enrollment Support.

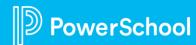

## Parent Account Email Verification

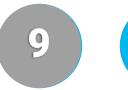

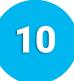

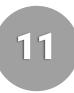

#### **Use Cases:**

- •When coupled with Parent Account Email Communication, you can be sure that the email addresses you're using for notification are real, valid addresses
- •Enabling this feature may improve the accuracy of the email addresses you have on record for custodial contacts

## Parent Account Email Communication

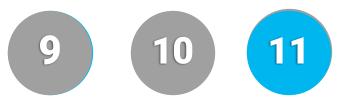

- Prerequisite- Parent Account Email Verification must be enabled.
- Audience- Enrollment Project Leads (Super User or Configuration roles)
- This feature is optional and is configured by PowerSchool Enrollment Support on a form-by-form basis.
- Traditionally, districts/schools will prepopulate Enrollment's c1\_Email form field with an email address that's stored for the respective contact in your SIS. Enrollment "maps" this c1\_Email form field and the values contained therein as a valid "Email Recipient". However, this email address is not necessarily the same email address used for their Enrollment Account (their Enrollment "user name"). With Parent Account Email Communication enabled, your district/school can communicate with parents using their account email addresses from the Roster, Submission, or School Choice Workspaces.
- This feature is intended to be used for Roster Notification and workspace communication with families.

## **Questions**

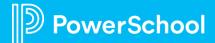

#### Resources

**School Locator** 

**Localization** 

Year-Round Update

**Appointment Management** 

Address Auto-Complete

**Address Verification** 

Payment Integration with Vanco

**Scheduled Jobs** 

Parent Account Email Verification

Parent Account Email Communication

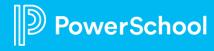

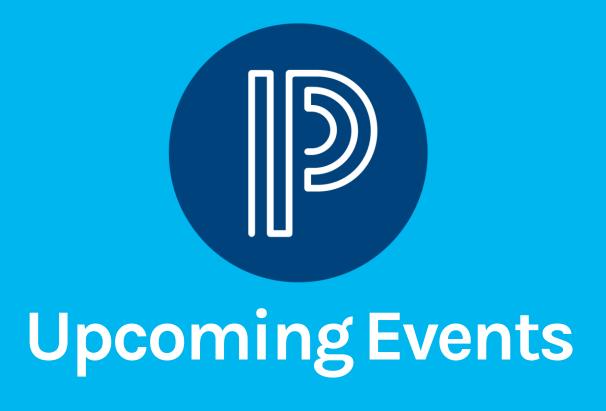

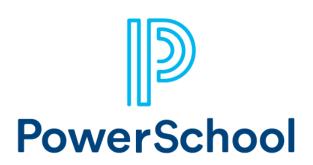

### **Upcoming Events**

**Enrollment Office Hours** 

Wednesdays @ 11am ET / 8am PT

 $\underline{https://help.powerschool.com/t5/PowerSchool-Enrollment/Join-us-for-Enrollment-Office-\underline{Hours/ta-p/132352}}$ 

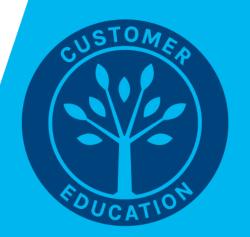

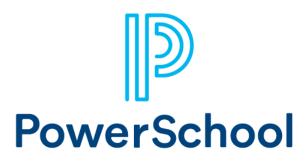

#### **Next Webinar**

- Oct 3rd School Choice: During this session, we will cover what is School Choice and the general process when using it. We will also cover some best practices, tips & tricks etc.
- Oct 17th Project Overview: Join us to learn about the flow of a project from the kickoff call to connecting with support after the launch. We will also cover best practices when it comes to launching forms.

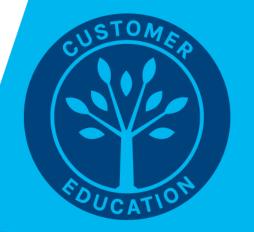

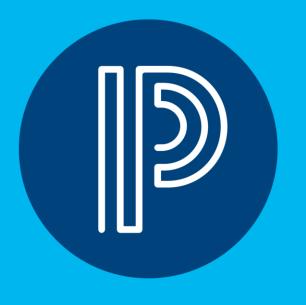